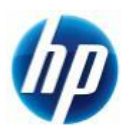

Restore メディアからの OS インストール手順 Windows7 Professional Edition 32/64bit

> 発行 2009 年 11 月 16 日 日本ヒューレット・パッカード(株)

# **Restore** メディアからの **OS** インストール手順 **Windows7 Professional Edition 32/64bit**

#### はじめにお読み下さい

- Restore 作業に必要の無い全てのオプションハードウェア類は、必ず取り外してから実行して下さい。
- 使用する"Restore Plus! メディア", "Operating System Windows7 Professional メディア"及び" Operating System Language Packs メディア"は本体に同梱のものをご使用下さい。

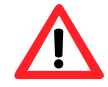

Restore 作業を行なうと全てのデータが消去されます。予め必要なデータ、アプリケーション等は バックアップを取ることをお勧めします。

## 必要なメディア

- Restore Plus! メディア
- Operating System Windows7 Professional メディア
- Operating System Windows7 Language Packs メディア

### 対象ハードウェアと **BIOS**

- xw4600 (v1.16 以降)
- Z400 (v1.06 以降)
- Z600 (v1.08 以降)
- Z800 (v1.06 以降)

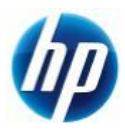

## インストール手順

以下の手順に従ってインストールを行ってください。インストールの所要時間は約 **60** 分です。 (機種によって所要時間は変動することもあります。)

- 1. システムを起動し、"Restore Plus! メディア"をオプティカルドライブに挿入します。
- 2. "Restore Plus! メディア"からブートします。 Restore 実行時の言語を選択し、「次へ」をクリックします。

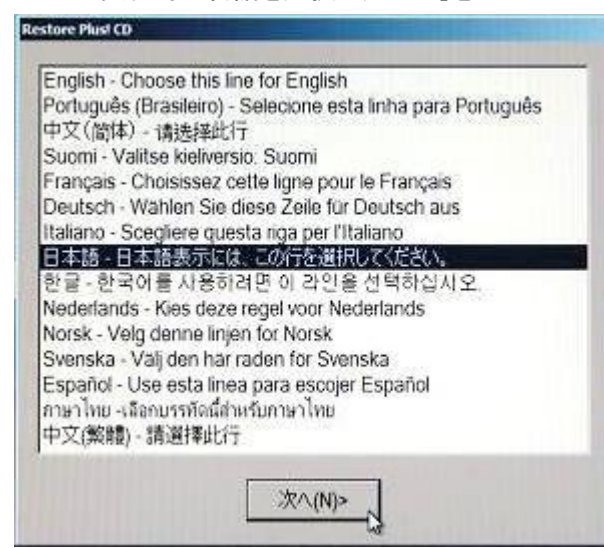

3. Restore 開始の案内が表示されますので確認し、「開始」をクリックします。

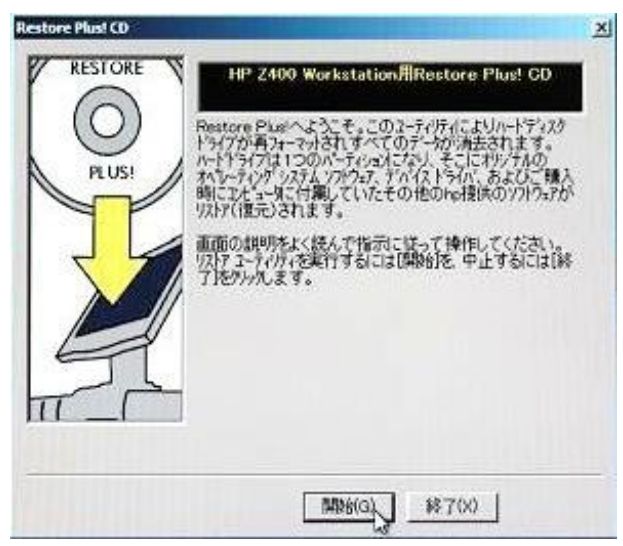

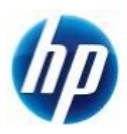

4. 「OS」、「言語」、「国名」を選択し、「次へ」をクリックします。

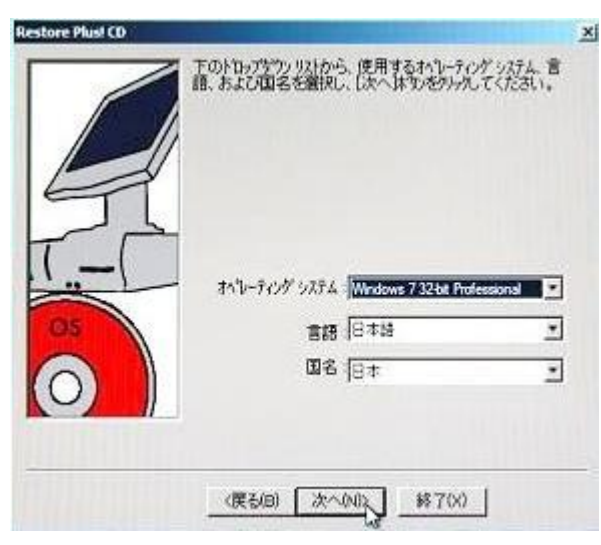

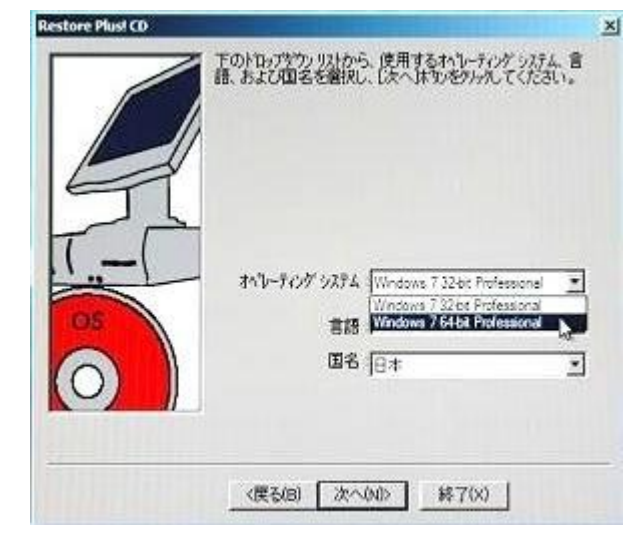

※64bit をインストールする場合 は、「オペレーティングシステム」 の選択を「 Windows 7 64bit Professional」に変更し、「次へ」を クリックしてください。

5. インストールする OS の確認と Restore 時の注意事項が表示されますので確認し、「次へ」をクリックし ます。

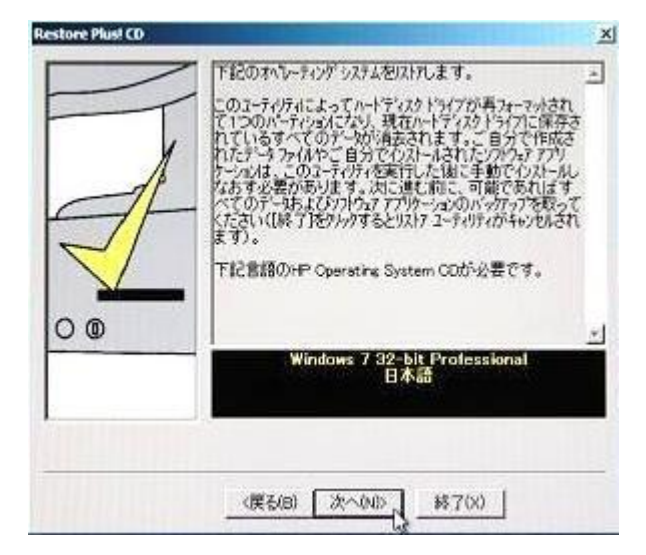

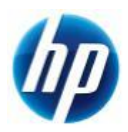

6. ドライブのパーティションサイズを「青矢印」で指定し、「次へ」をクリックします。 ※HDD 容量等によっては、下記画面が表示されない場合もあります。

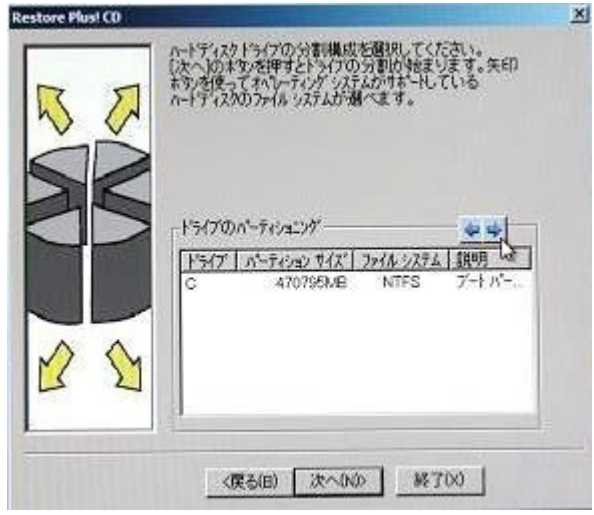

※青矢印をクリックすることで、パーティション 分割可能なパターンが選択できます。ただし、 HDD 容量等で選択できる分割パターンが変わ る場合があります。

※実際には選択したパーティション以外に、シ ステムが回復コンソール用のパーティションを 作成します。このパーティションは、インストー ル完了後"ディスクの管理"から確認できます。

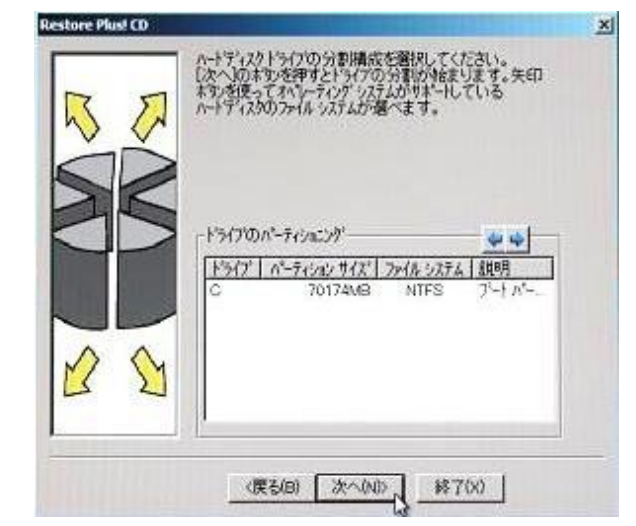

7. 「警告」が表示されます。「次へ」をクリックします。

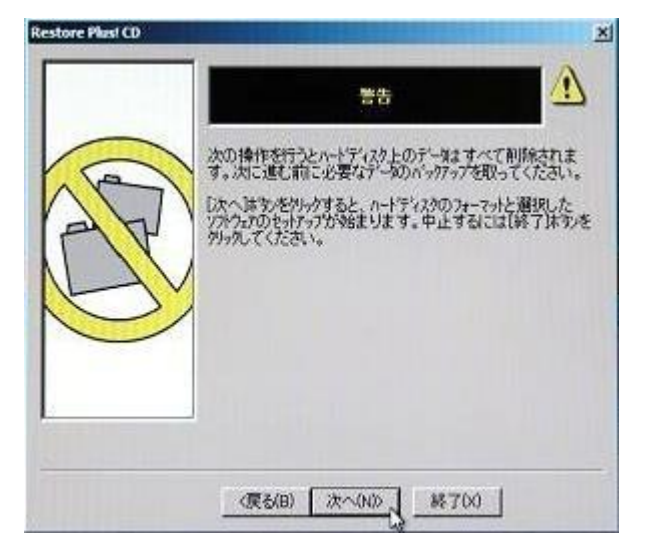

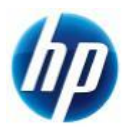

8. 「警告」のポップアップ画面が表示されます。「はい」をクリックします。

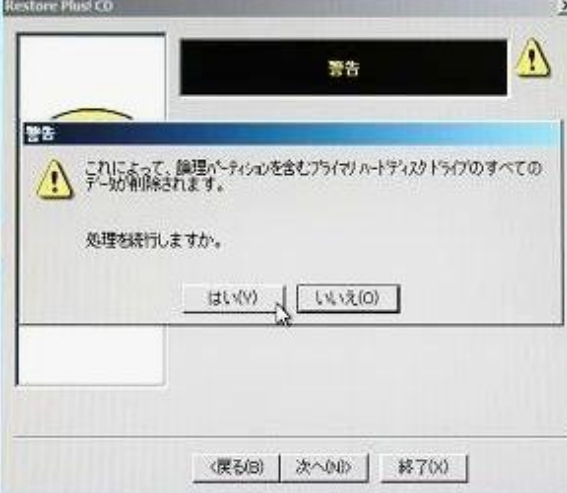

9. ドライブを分割します。

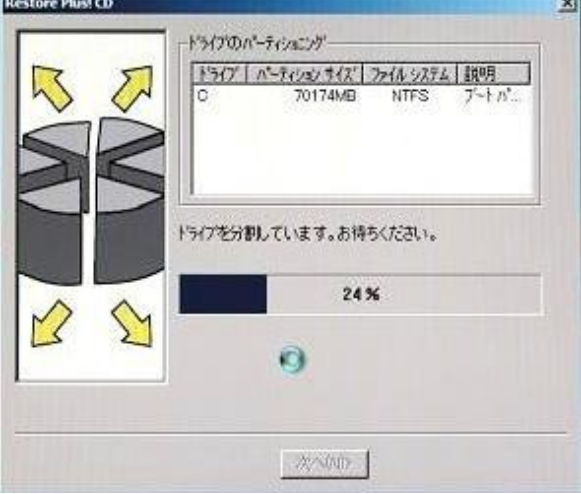

10. 再起動を促されるので、「リブート」をクリックします。

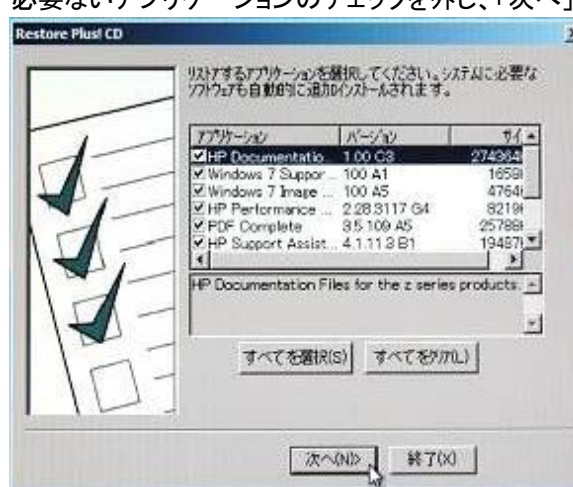

11. 再起動後、アプリケーション選択画面が表示されます。 必要ないアプリケーションのチェックを外し、「次へ」をクリックします。

 $\sim$ 

※通常はすべてにチェックを入れ ることを推奨しております。

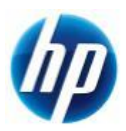

12. リストアするソフトウェアの一覧が表示されますので確認し、「次へ」をクリックします。

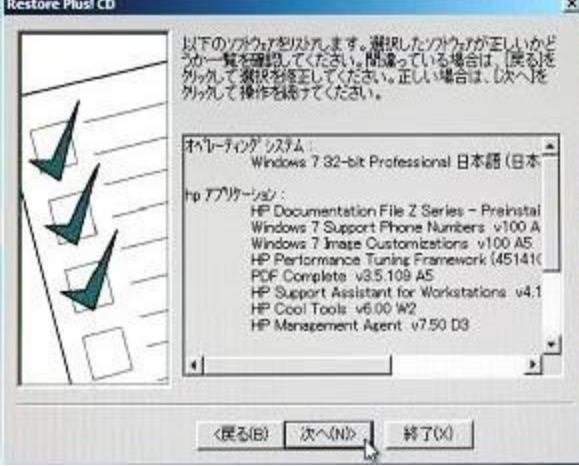

13. "Restore Plus! メディア"からファイルがコピーされます。

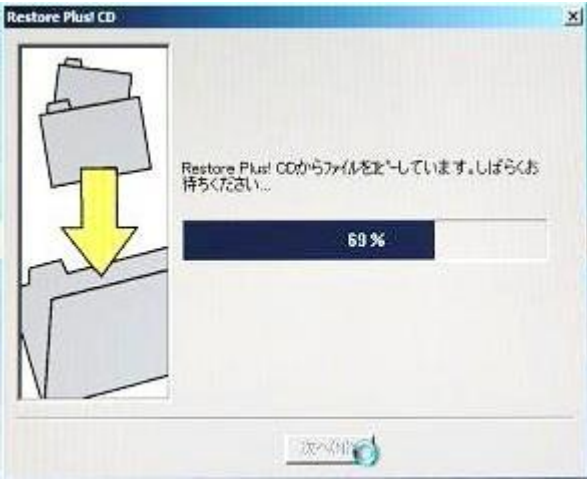

14. 自動的にオプティカルドライブのトレイが開きます。

"Restore Plus! メディア"を取出し、"Operating System Windows7 Professional メディア" を挿入後、「次へ」をクリックします。

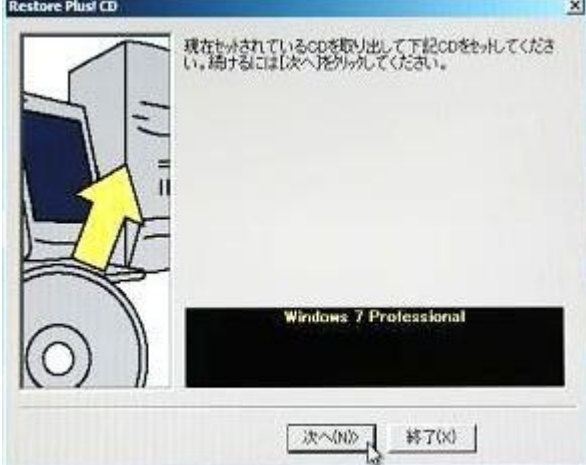

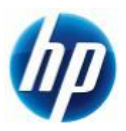

15. "Operating System Windows7 Professional メディア"からファイルがコピーされます。

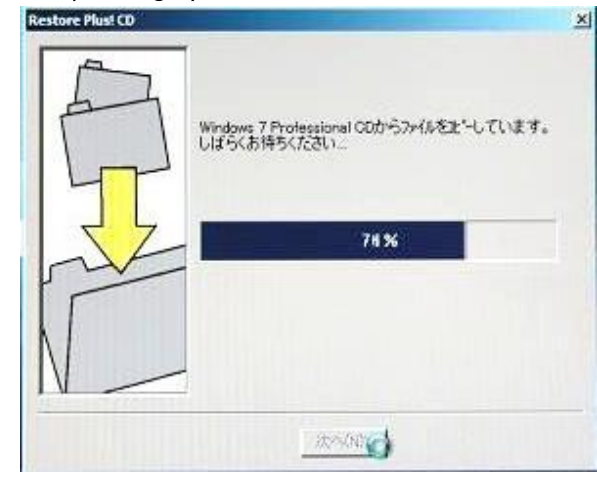

16. 自動的にオプティカルドライブのトレイが開きます。 "Operating System Windows7 Professional メディア"を取出し、 "Operating System Windows7 Language Packs メディア"を挿入後、 「次へ」をクリックします。

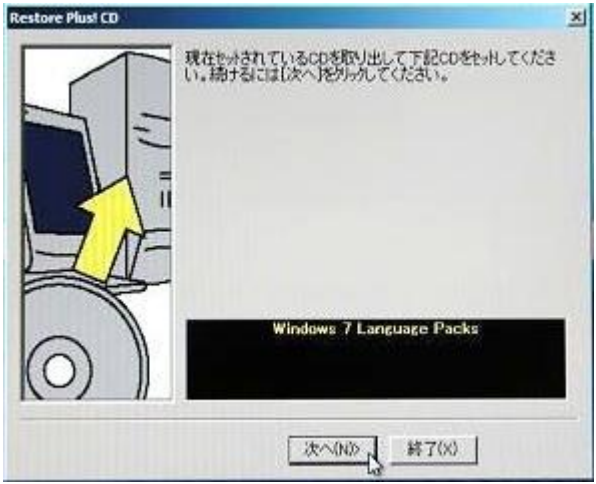

17. "Operating System Windows7 Language Packs メディア"からファイルがコピーされます。

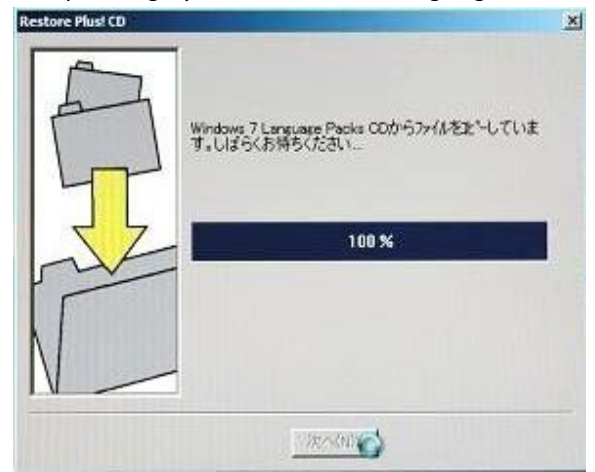

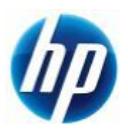

18. "Supplemental Software メディア"を要求さます。「スキップ」をクリックします。

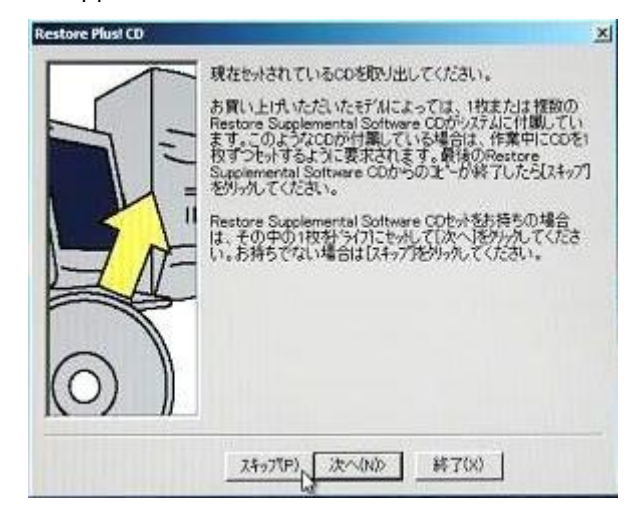

19. 以上で、Restore に必要な全てのファイルのハードディスクへのコピーが終了しました。 「セットアップ開始」をクリックします。

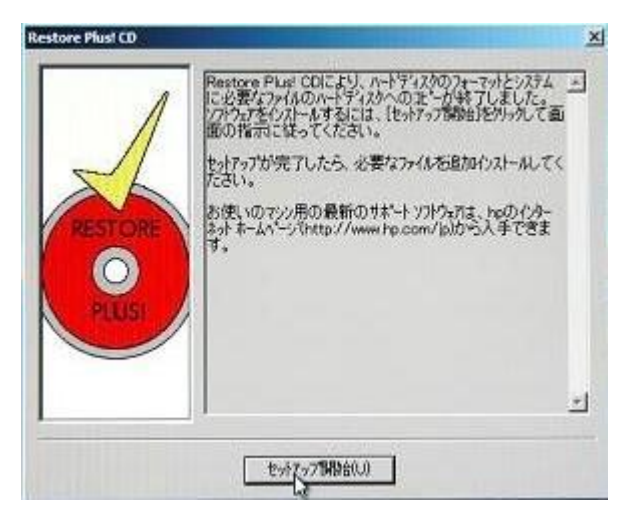

20. ソフトウェアのインストールが開始されます。

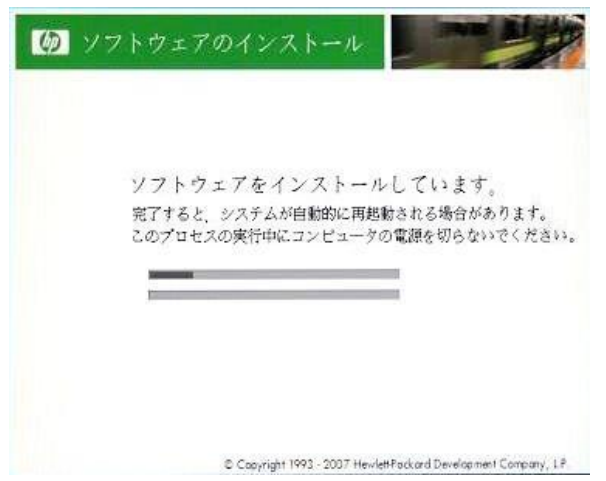

※インストール中、システムが自 動的に再起動する場合がありま す。

※途中セットアップが完了したよう な画面が出力されますが、次の 画像(21.)が出力されるまでお待ち ください。

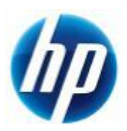

21. 通常の Windows セットアップ手順に従い、必要事項を入力します。

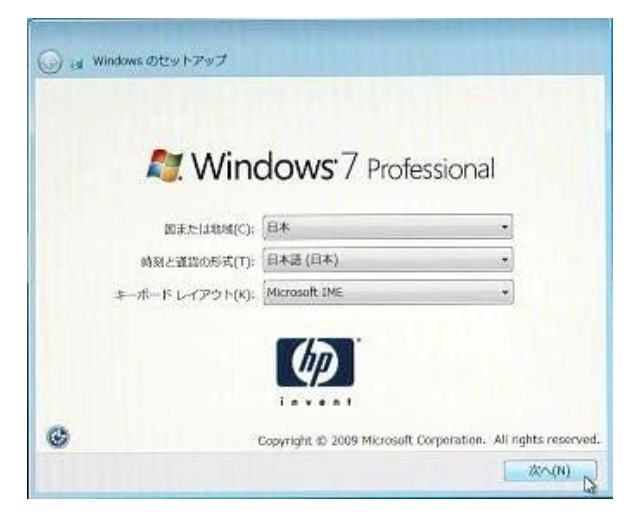

22. セットアップの入力が完了すると、デスクトップの準備画面が表示されます。

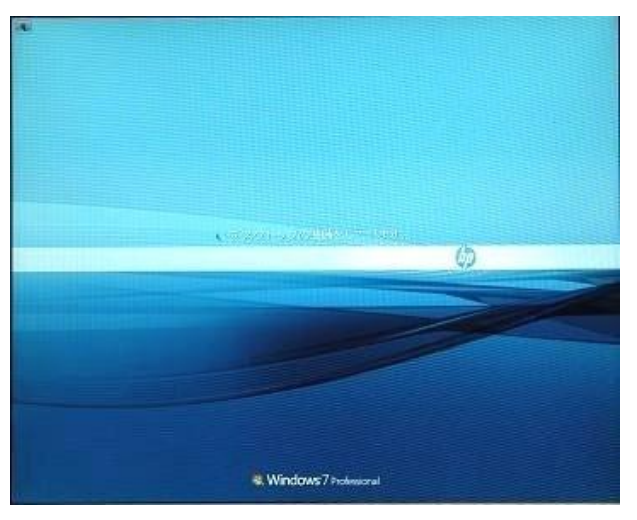

23. 以下の画面のようにログオン画面が表示されれば、インストールは完了です。

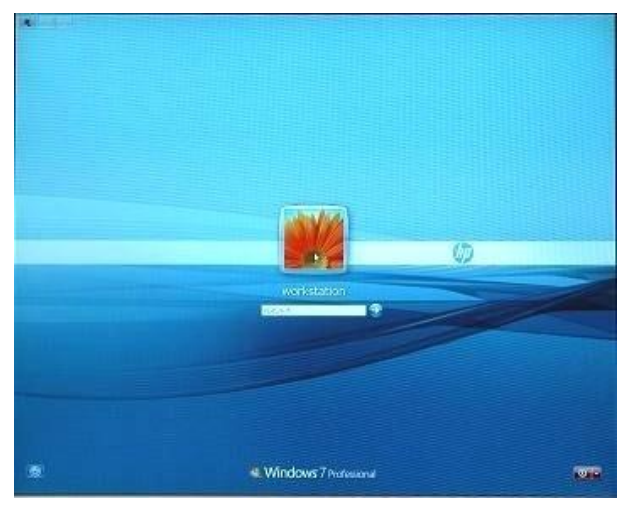

以上